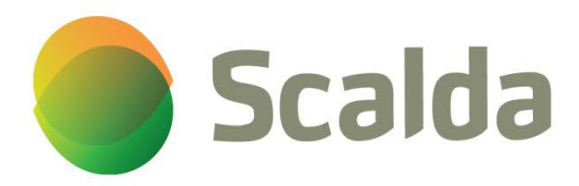

# Handleiding

MFA voor Studenten

# MFA voor Studenten

(Authenticator App)

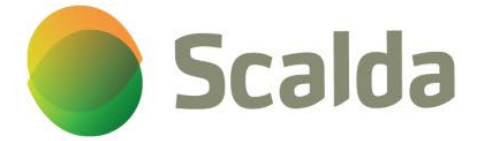

뮤

 $\Box$ 

## *Wat heb je nodig?*

- Laptop of PC met een browser.
- Mobiele telefoon (je eigen telefoon).

### *Voorwaarde om in te kunnen loggen:*

- Jouw privé 06-nummer moet bekend zijn in EduArte.
- Houd je inlogaccount en wachtwoord van Scalda bij de hand.
- 1. Ga naar Mijn.Scalda.nl
	- Klik in de linker balk op Applicaties

Klik op de tegel MijnAccountM365.

Log in met je <studentnummer>@student.scalda.nl en je Scalda wachtwoord. OF

Ga direct naar: <https://myaccount.microsoft.com/> Log in met je

<studentnummer>@student.scalda.nl en je Scalda wachtwoord.

2

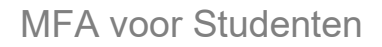

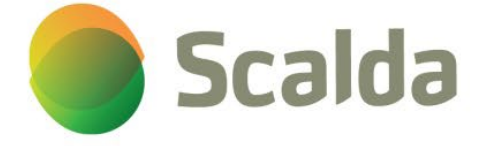

 $\Box$ 

 $\Box$ 

2. Klik op de link 'Bel mij op …'.

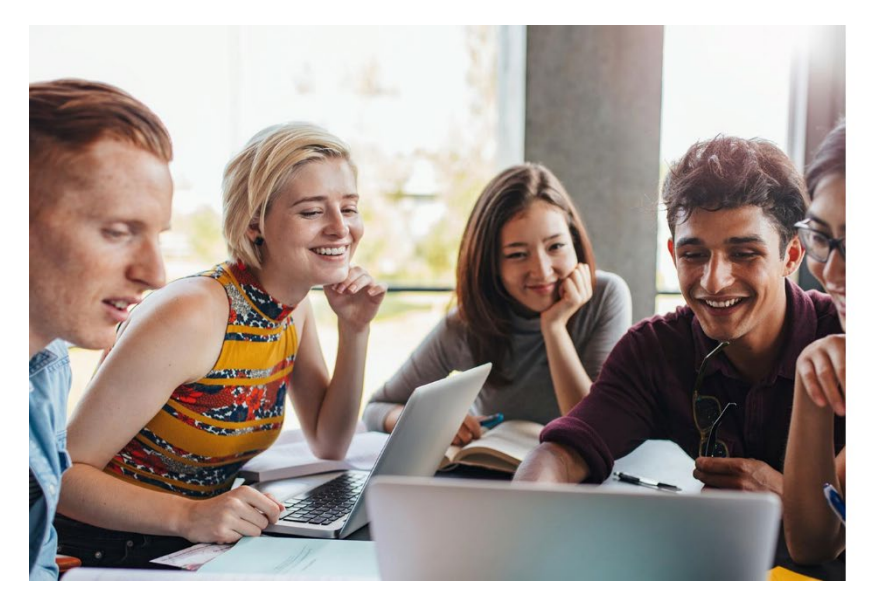

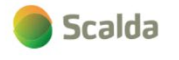

Om veiligheidsredenen dien je in te loggen met je<br>Microsoft Authenticator Hoe wilt u dat het account wordt geverifieerd? Bel mij op +xx

- 3. Je wordt door Microsoft gebeld met bijvoorbeeld het nummer +1 (855) 330-8653 op je privétoestel. Je wordt gevraagd om de # toets in te drukken ter verificatie.
	- a. Heb je de oproep gemist? Klik dan op de link 'een andere verificatieoptie gebruiken'. Klik hier nogmaals op de link 'Bel mij op ...'.

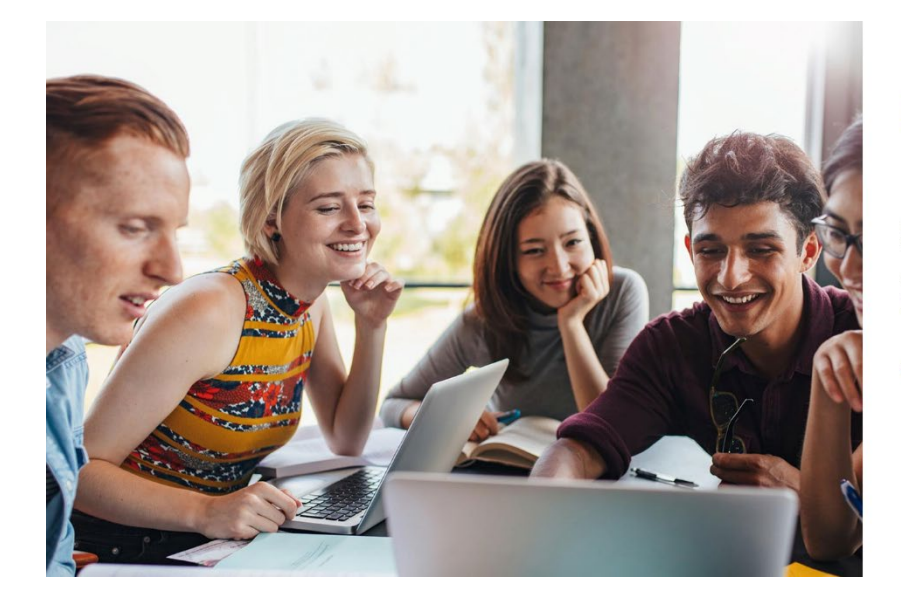

Scalda

Om veiligheidsredenen dien je in te loggen met je<br>Microsoft Authenticator

Er wordt gebeld naar uw telefoon. Beantwoord deze<br>oproep om door te gaan.<br>+xx

Een andere verificatieoptie gebruiken

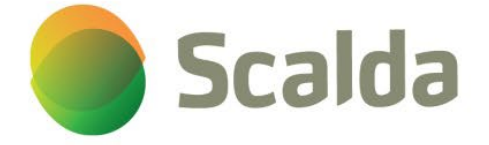

 $\Box$ 

 $\Box$ 

#### 4. Klik op het plusje '+ Aanmeldingsmethode toevoegen'.

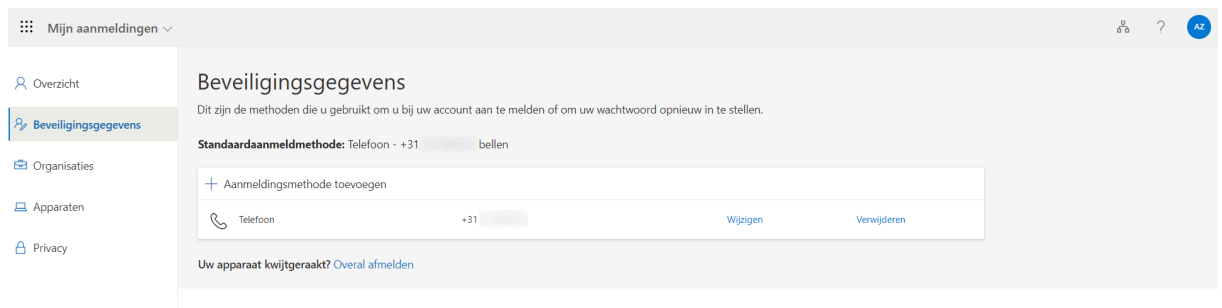

- 5. Klik op 'Een methode kiezen' en selecteer 'Authenticator-app'.
- 6. Klik op de knop Toevoegen.

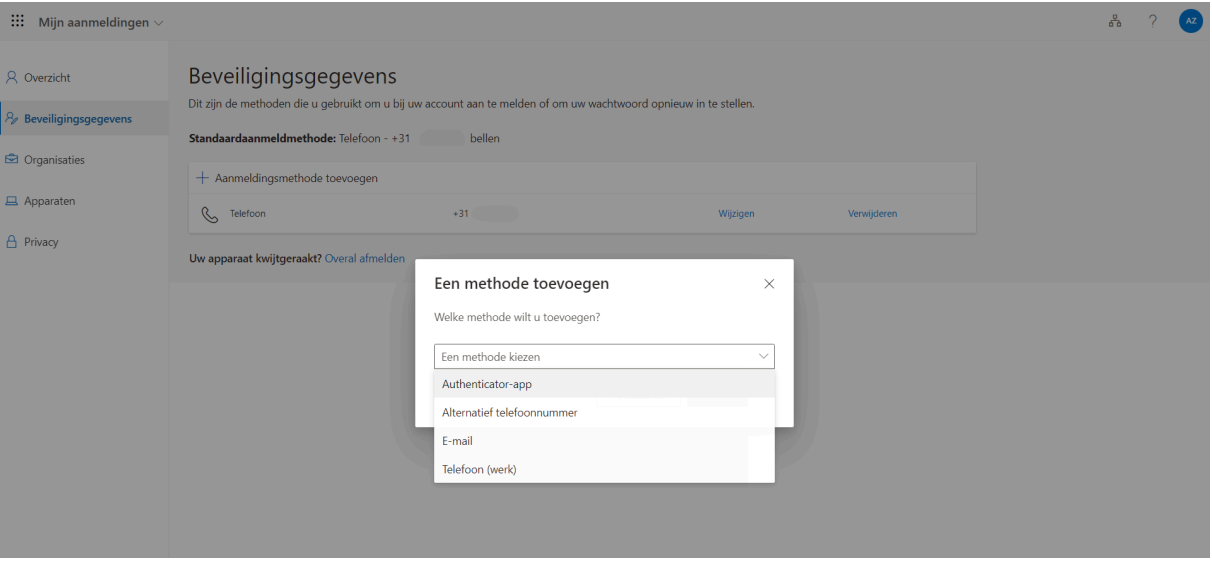

- 7. Installeer de Microsoft Authenticator-app uit de App of Play store op je telefoon. Het icoontje van de Authenticator-app ziet er zo uit:
	- a. Heb je de Authenticator-app al geïnstalleerd? Klik op het plusteken rechtsboven in je scherm en ga verder met stap 13.
- 8. Open de Authenticator-app en sta toe dat de Authenticator-app jou meldingen stuurt.
- 9. Klik bij de melding 'We hebben hulp nodig om te verbeteren' op Accepteren.

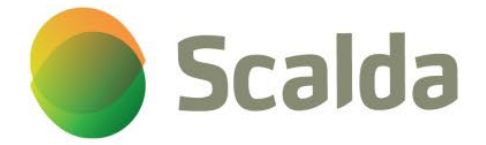

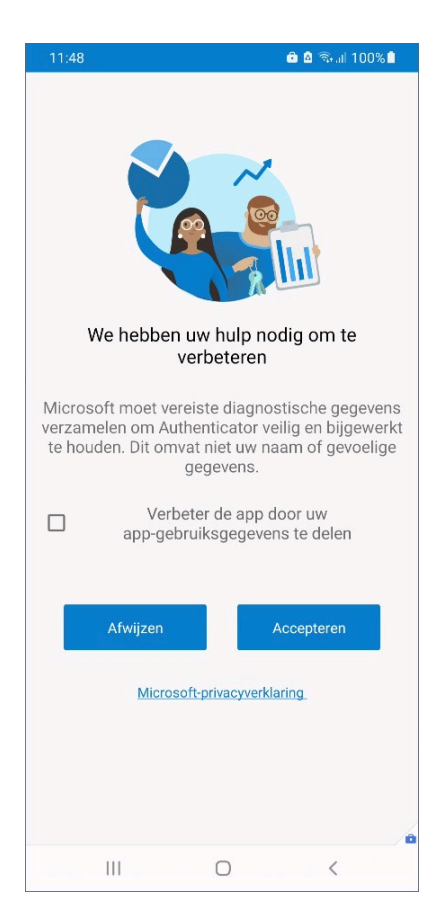

10. Klik op de knop: Volgende.

 $\Box$ 

П

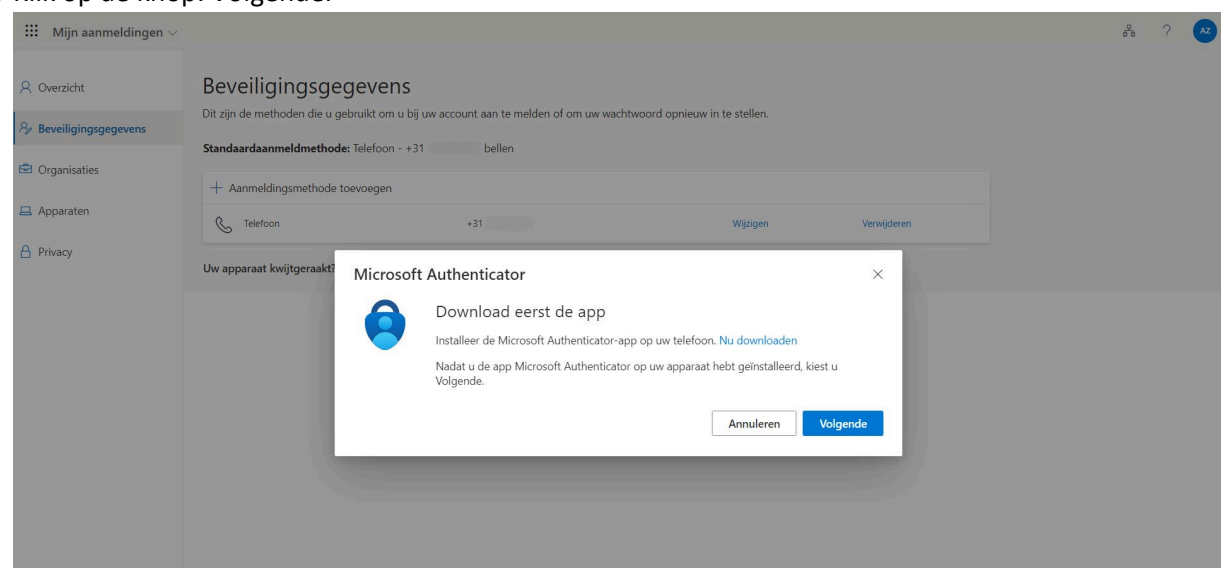

11. Klik op de knop 'Werk- of schoolaccount toevoegen'.

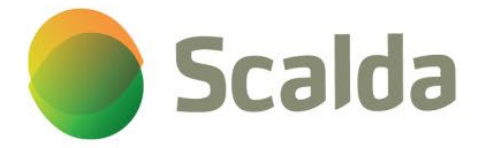

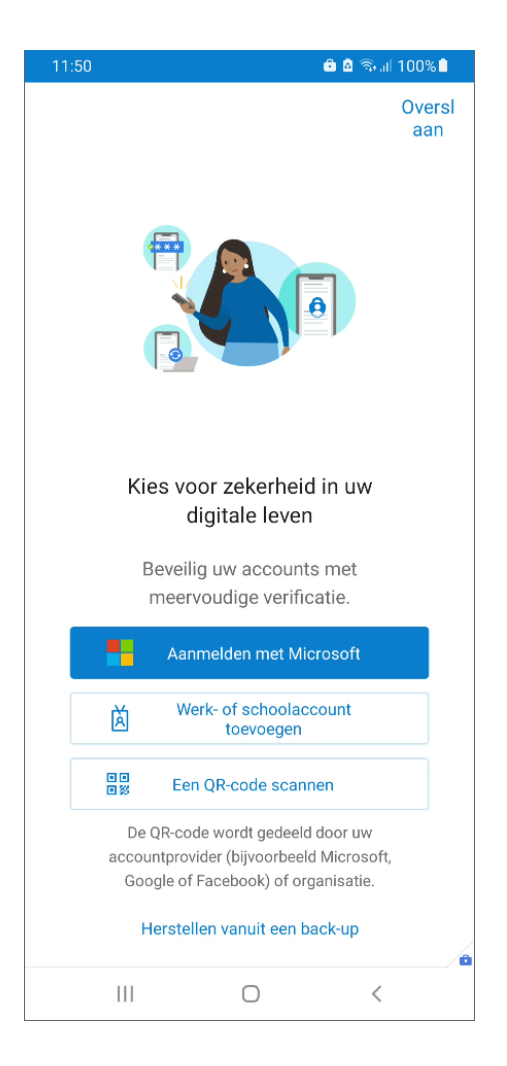

12. Klik op de knop Volgende.

 $\Box$ 

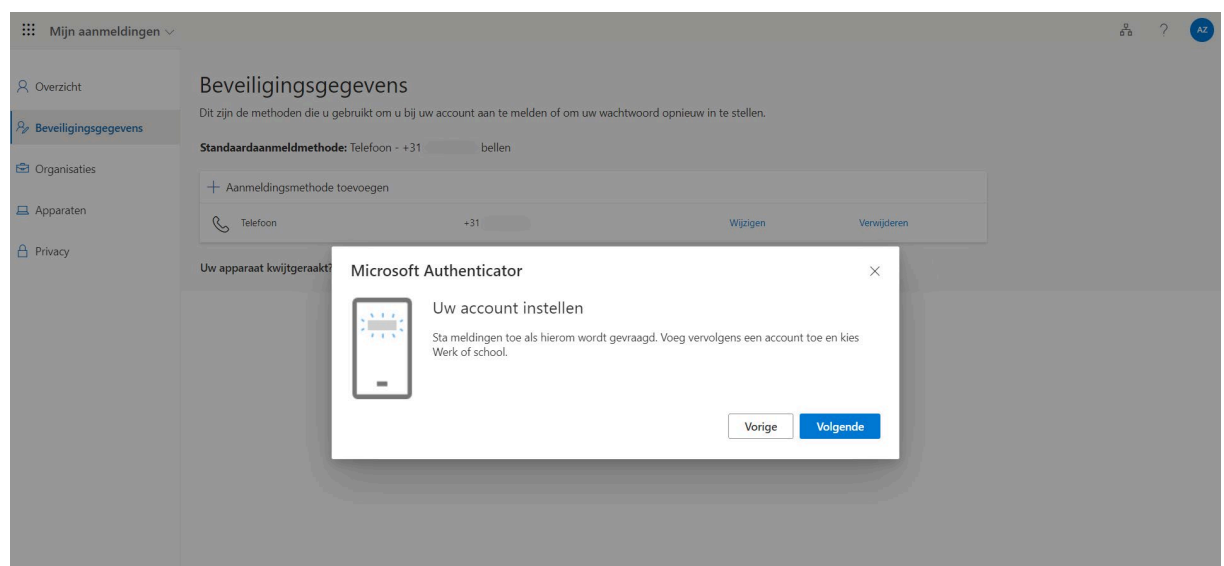

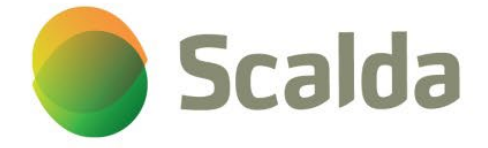

13. Klik op 'Een QR-code scannen'. Geef de Authenticator-app toegang tot de camera van je telefoon en scan de QR-code op het scherm.<br>■ 11:50 **a 8** % al 100%■

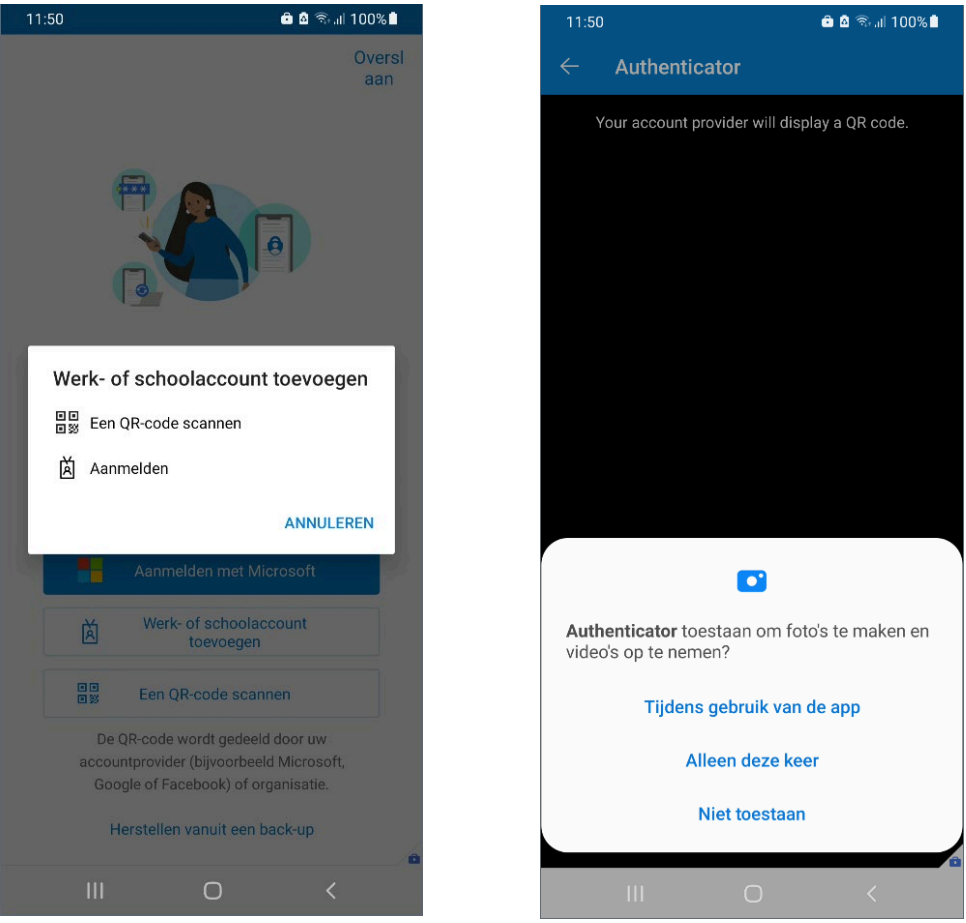

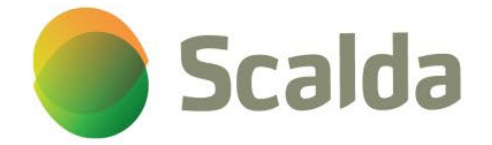

14. Klik op OK bij de melding: App-vergrendeling is ingeschakeld.

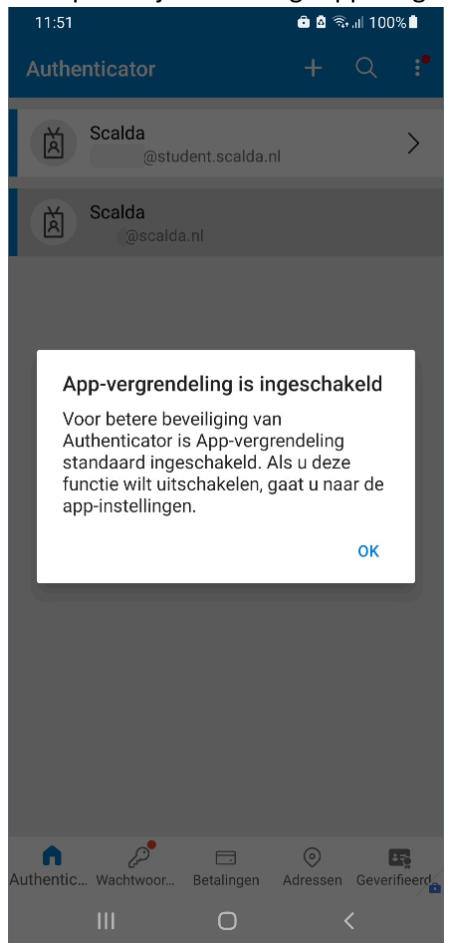

- $\Box$
- 15. Klik op de knop Volgende.

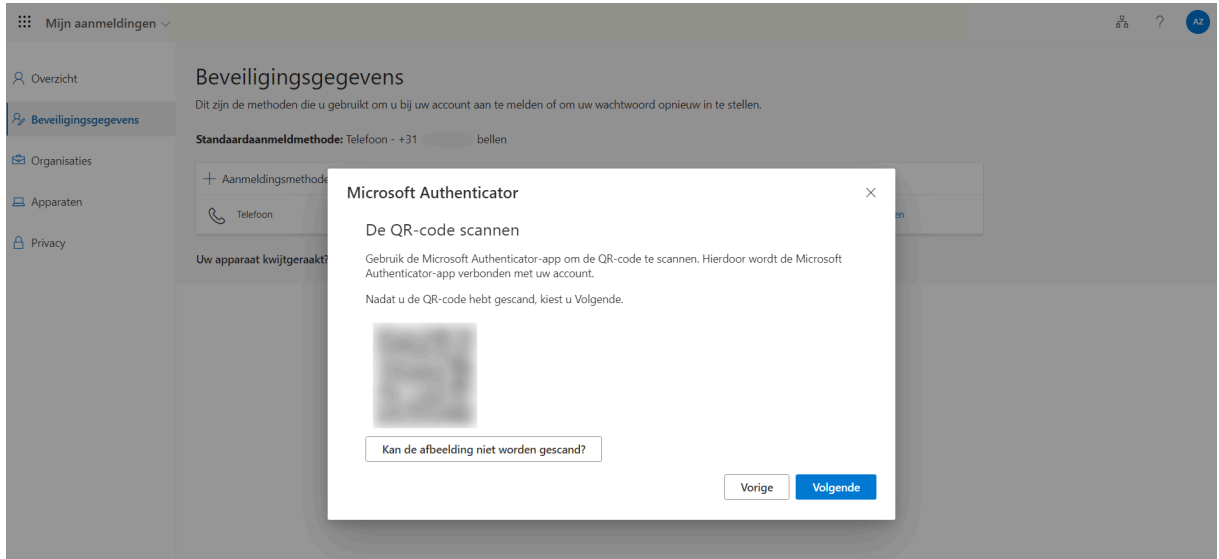

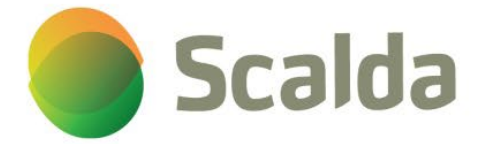

 $\begin{bmatrix} 1 \\ 2 \end{bmatrix}$ 

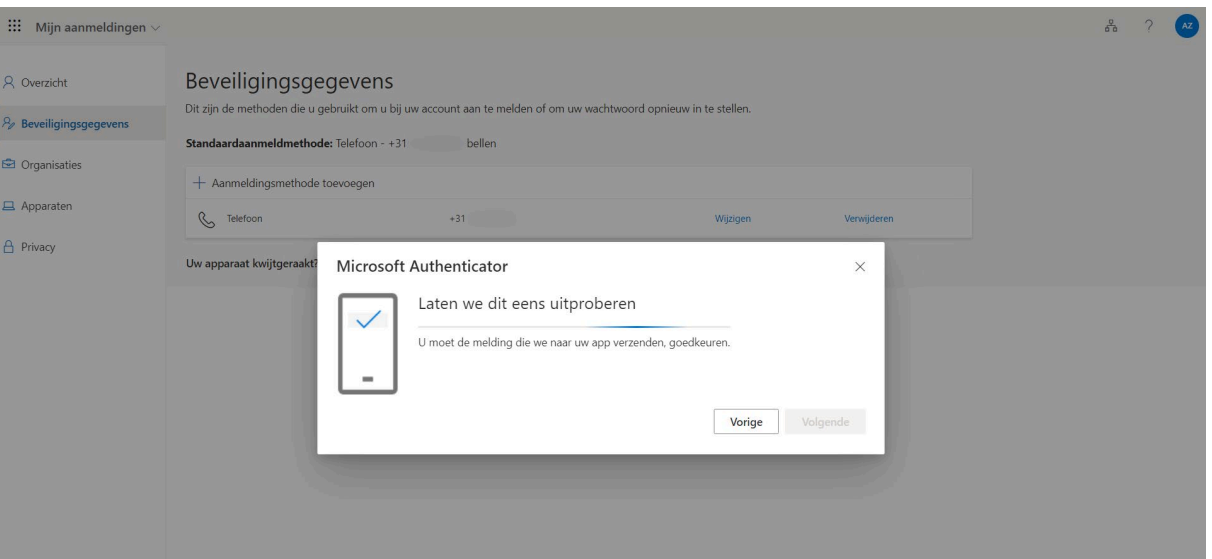

16. In de Authenticator-app komt de melding: Melding goedkeuren. Klik op Goedkeuren.

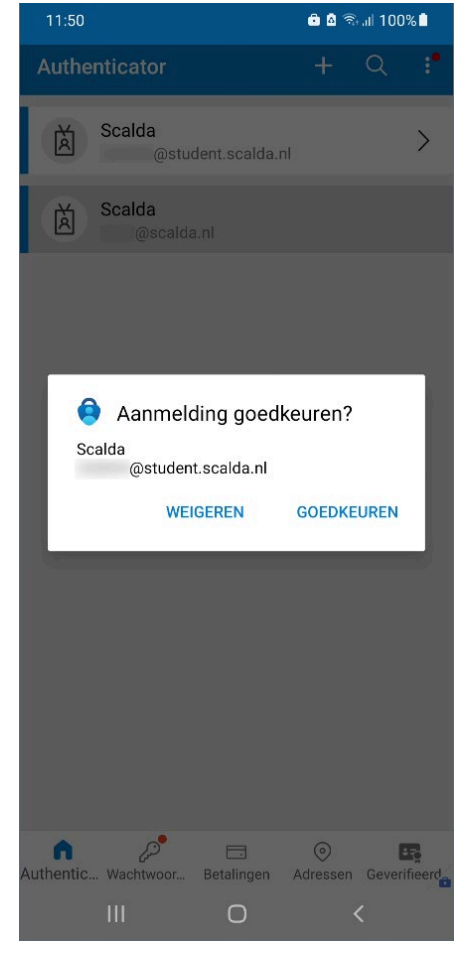

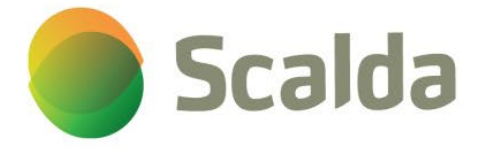

 $\Box$ 

 $\boxed{\square}$ 

### 17. Klik op de knop 'Volgende'.

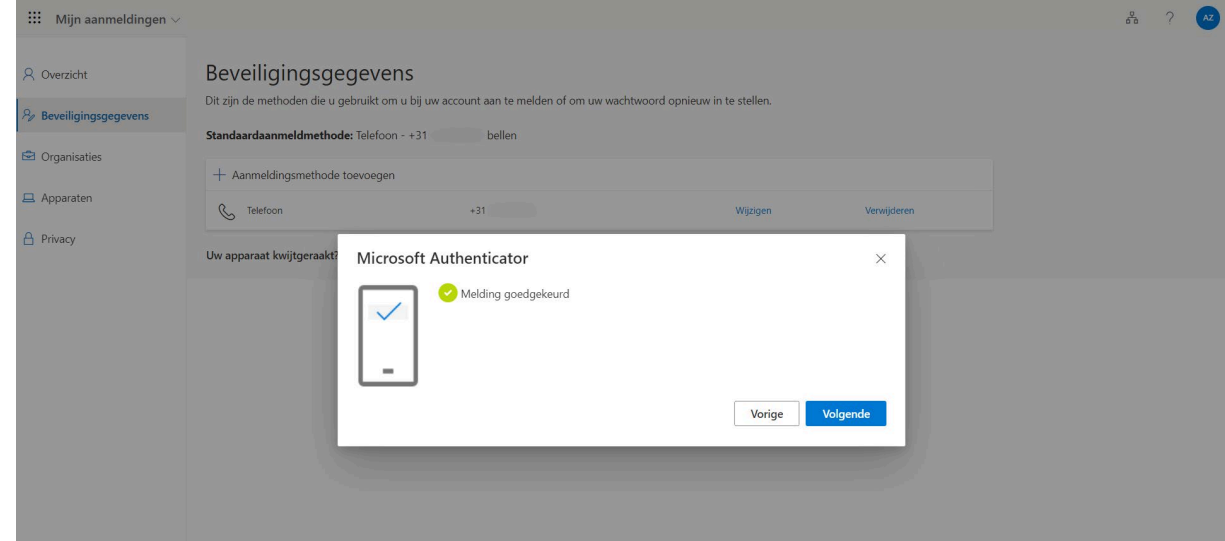

18. Klik naast 'Standaardaanmeldmethode:' op de link 'Wijzigen'.

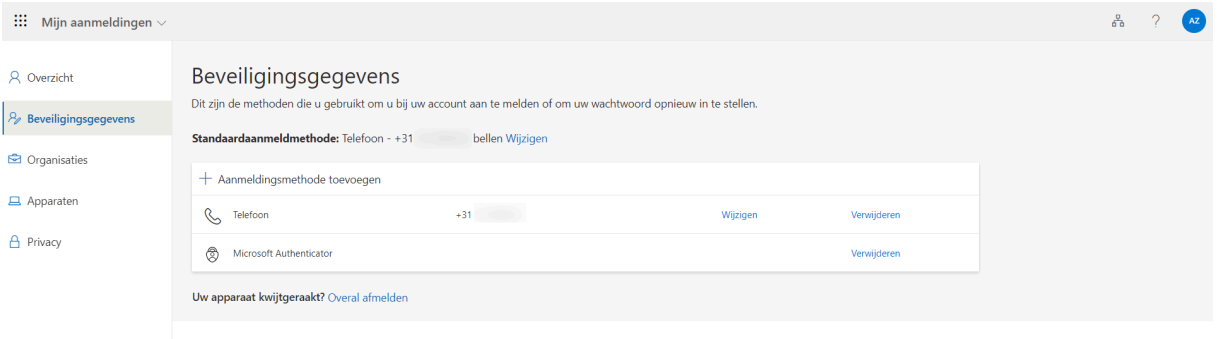

19. Wijzig in het menu de standaardmethode naar 'Microsoft Authenticator -Melding' en klik op de knop 'Bevestigen'.

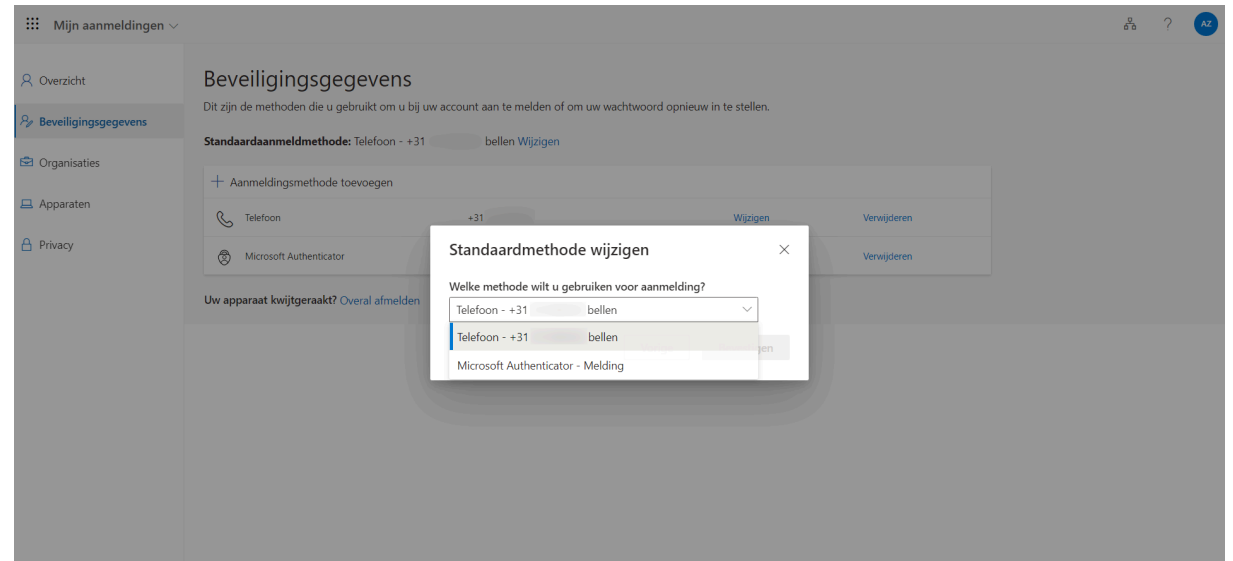

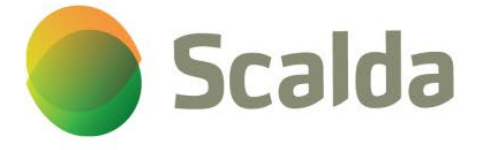

20. De Authenticator-app is nu ingesteld. Je kunt de browser sluiten.

#### Vanaf nu geldt:

Log je buiten de schoolmuren van Scalda in op jouw schoolaccount, bijvoorbeeld thuis, dan ontvang je een melding via de MFA-app op jouw mobiele telefoon. Deze melding moet je goedkeuren. Zo weten we zeker dat jij het bent.

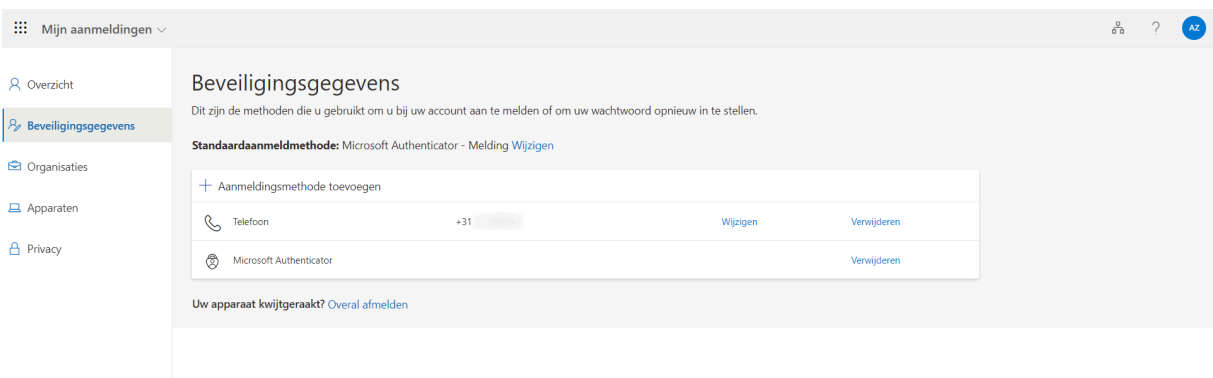